## Šifranti KLASIUS

Zadnja sprememba 15/07/2021 12:48 pm CEST

Uvoz Klasius šifrantov - v primeru, da teh šifrantov v Kadrovski evidenci še nimate,

si jih lahko po navodilu uvozite.

- V nadaljevanju imate:
- datoteko z navodilom za uvoz
- tri Klasius šifrante.

V programu Kadrovska evidenca je z aktiviranjem naprednih funkcij eRegistratorja mogoča priprava in oddaja M obrazcev na portal e-VEM.

Pri izpolnitvi obrazca so potrebni tudi podatki o izobrazbi, ki jih program polni iz zavihka Izobrazba na Kadrovskih podatkih zaposlenega.

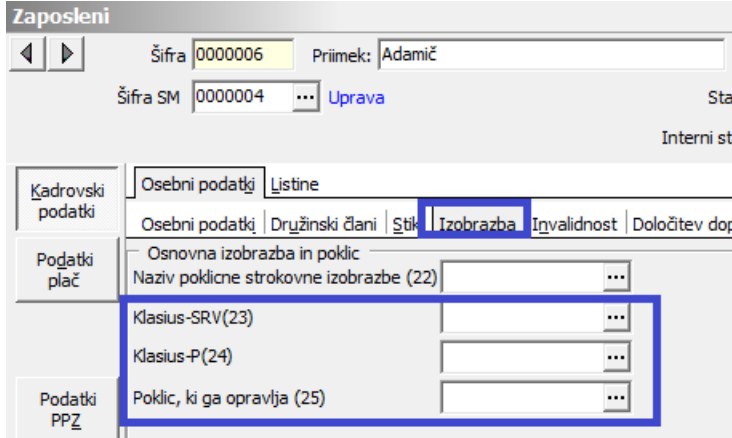

Za potrebe izpolnjevanja M obrazcev so pomembna polja, z oznakami 23, 24 in 25 (v oklepaju).

V primeru, ko teh šifrantov še nimate ali imate pomanjkljive, jih lahko uvozite. Pripravili smo tri različne datoteke:

- splizobrazbazpiz.txt
- splizobrazevanjesmeri.txt
- splpoklici.txt

Šifrante si morate najprej s spleta shraniti. To storite tako, da se postavite na datoteko, kliknete na desno miškino tipko in izberete Shrani povezavo kot...

Določite področje, kamor želite datoteko shraniti in kliknete na Shrani.

**V tem prispevku**

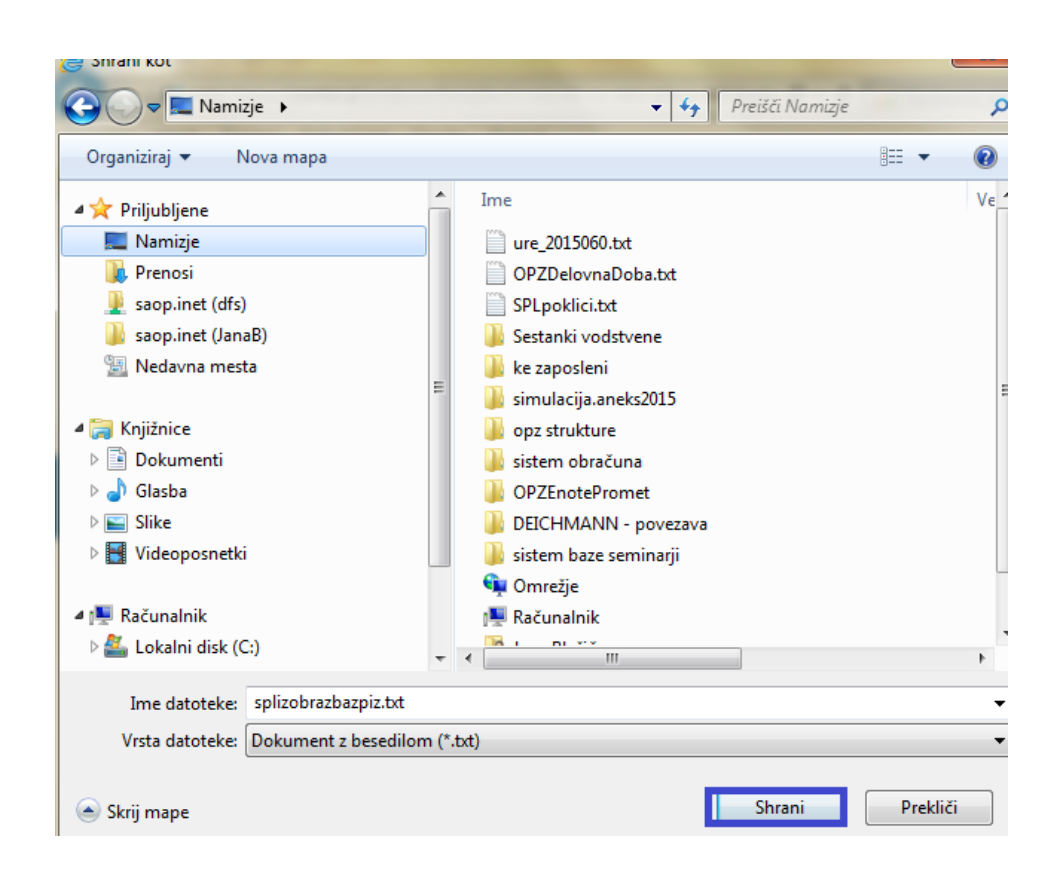

Postopek ponovite na vseh treh datotekah.

Uvoz šifrantov v Kadrovsko evidenco izvedete tako, da izberete Splošni šifranti… Izobrazba.

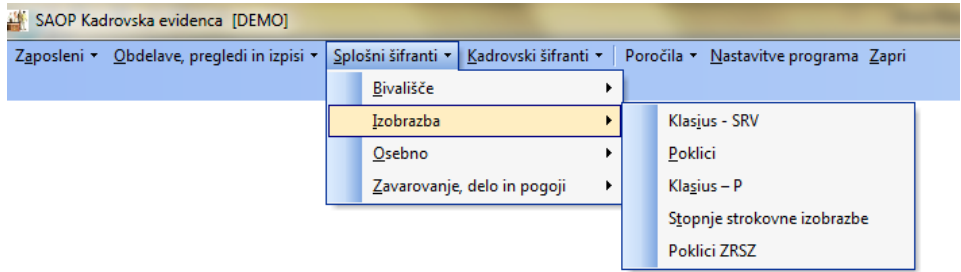

Datoteke, ki ste si jih shranili s spleta imajo svoja imena in jih je potrebno uvoziti v pravi šifrant, sicer bo program javil napako, da ne uvažate pravilne datoteke.

Šifrant **Klasius-SRV(23**) – ustrezna je datoteka**SPLIzobrazbaZPIZ** Šifrant **Klasius-P(24)** – ustrezna je datoteka**SPLIzobraževanjeSmeri** Šifrant **Poklic, ki ga opravlja (25)** – ustrezna je datoteka**SPLPoklici**

Prikazali bomo uvoz na šifrantu Klasius-SRV, postopek pri ostalih dveh šifrantih je enak, le da izberete drugo datoteko za uvoz.

Odprete šifrant. Kliknete na ikono za uvoz podatkov. Na preko ikone e izberete ustrezno datoteko iz področja, kamor ste si jo s spleta shranili.

V primeru, da imate že vnesene podatke v ta šifrant je potrebno opozoriti, da se bodo ti podatki posodobili. Svetujemo, da ob uvozu izberete Dodajanje in popravljanje zapisov. Potrdite.

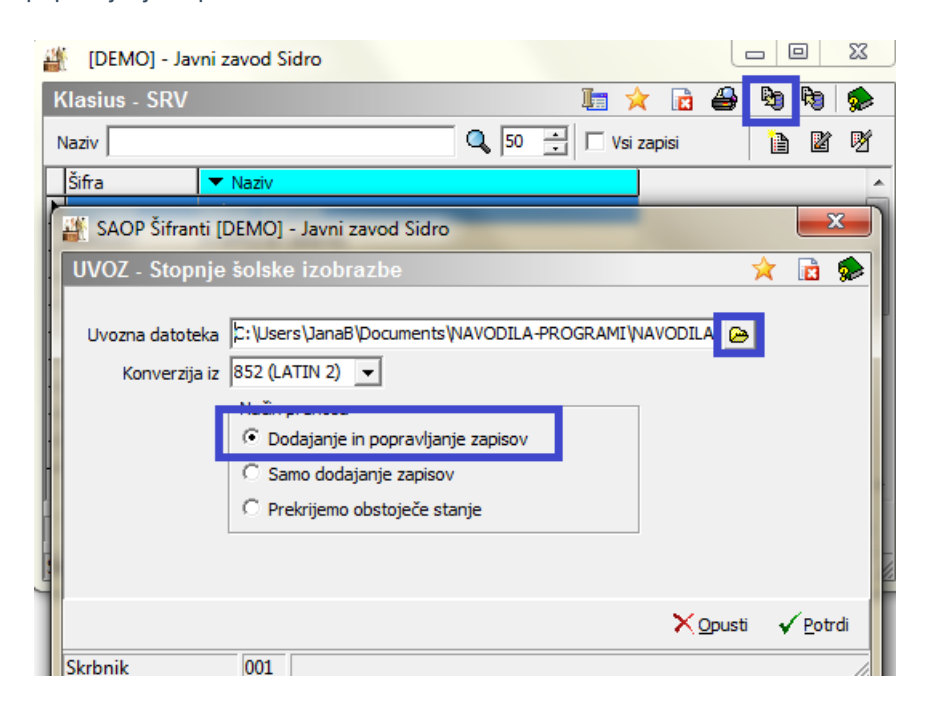

Izpiše se še statistika uvoza, kjer preverite, da so vsi zapisi preneseni.

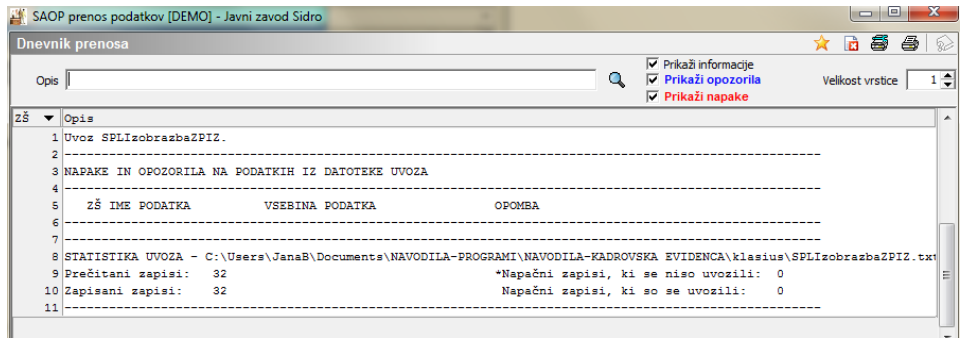

Postopek ponovite na vseh treh šifrantih.

Na ta način imate podatke za izobrazbo uvožene in jih lahko pri zaposlenih določite.

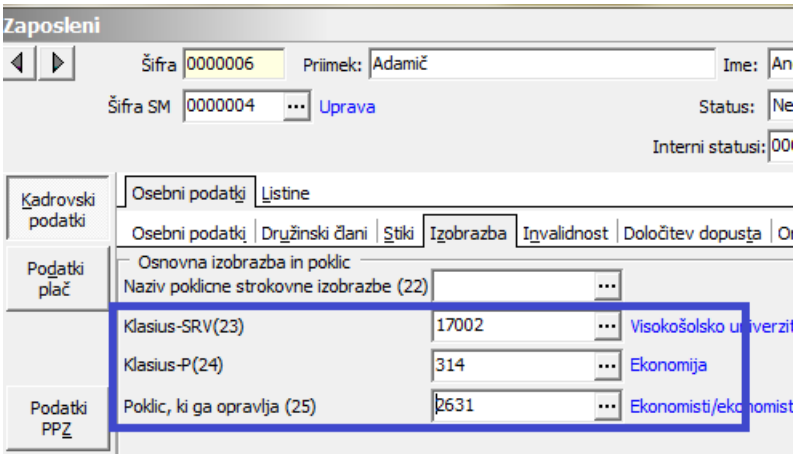